## **D-Link**

## ETHERNET BROADBAND ROUTER DIR-100

## **QUICK INSTALLATION GUIDE**

INSTALLATIONSANLEITUNG GUIDE D'INSTALLATION GUÍA DE INSTALACIÓN GUIDA DI INSTALLAZIONE INSTALLATIEHANDLEIDING INSTRUKCJA INSTALACJI INSTALAČNÍ PŘÍRUČKA TELEPÍTÉSI SEGÉDLET INSTALLASJONSVEILEDNING INSTALLATIONSVEJLEDNING **ASENNUSOPAS** INSTALLATIONSGUIDE GUIA DE INSTALAÇÃO ΟΔΗΓΌΣ ΓΡΉΓΟΡΗΣ ΕΓΚΑΤΆΣΤΑΣΗΣ ΤΟ VODIČ ZA BRZU INSTALACIJU KRATKA NAVODILA ZA UPORABO GHID DE INSTALARE RAPIDĂ

# **CONTENTS OF PACKAGING**

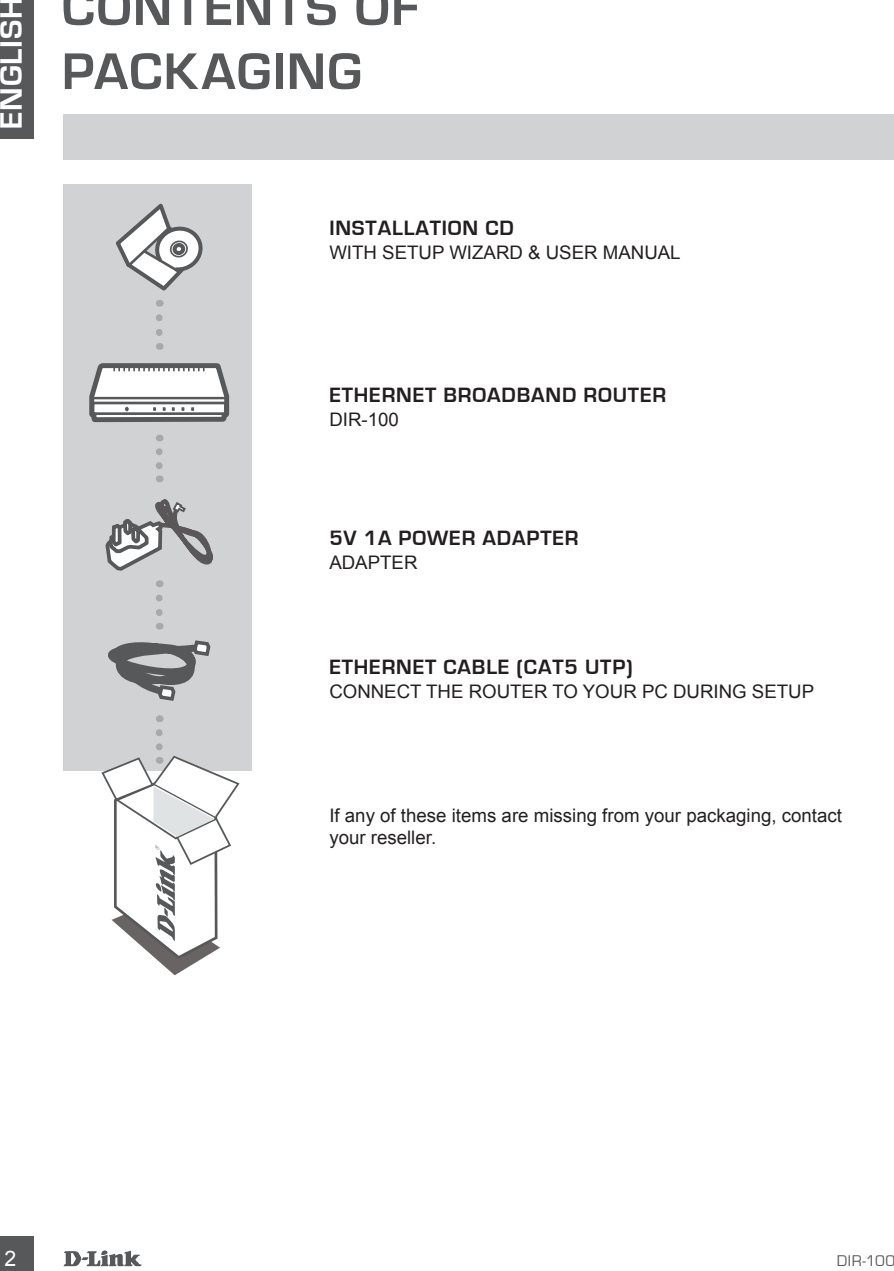

**INSTALLATION CD** WITH SETUP WIZARD & USER MANUAL

**ETHERNET BROADBAND ROUTER** DIR-100

**5V 1A POWER ADAPTER** ADAPTER

**ETHERNET CABLE (CAT5 UTP)**  CONNECT THE ROUTER TO YOUR PC DURING SETUP

If any of these items are missing from your packaging, contact your reseller.

## **PRODUCT SETUP**

## CD SETUP WIZARD

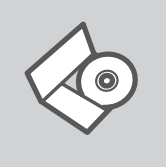

### **SETUP WIZARD CD**

The CD contains all of the instructions required to setup DIR-100

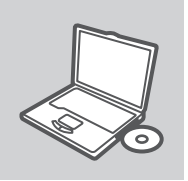

#### **INSERT CD**

**DETUP**<br>
CD SETUP WIZARD<br>
The CD contains all of the instructions required to setup DR-100<br>
The CD contains all of the instructions required to setup DR-100<br>
NNSERT CD<br>
Insert the CD rights CD rate as considerable and the Insert the CD into the CD drive of your computer. The setup wizard should start automatically. Make sure that your internet connection is active. (Do not plug in DIR-100 yet)

English

#### **SETUP WIZARD**

Select your language from the list of options and follow the steps within the wizard to complete the setup of DIR-100

IP ADDRESS: **http://dlinkrouter** or **http://192.168.0.1**

USERNAME: **admin** PASSWORD:

# **TROUBLESHOOTING**

## SET-UP AND CONFIGURATION PROBLEMS

### **1. How do I configure my DIR-100 router without the CD?**

- Connect your PC to the router using an Ethernet cable.
- Open a web browser and enter the address http:// dlinkrouter or http://192.168.0.1
- The default username is 'Admin'. The default password is '' (leave the field blank).
- If you have changed the password and can not remember it, you will need to reset the router to set the password back to " (leave the field blank).

### **2. HOW DO I RESET MY DIR-100 ROUTER TO FACTORY DEFAULT SETTINGS?**

- Ensure the router is powered on.
- Press and hold the reset button on the rear of the device for 20 seconds. Note: Resetting the router to factory default will erase the current configuration settings. To reconfigure your settings, log into the router as outlined in question 1, then run the Setup Wizard.

### **3. WHY CAN I NOT GET AN INTERNET CONNECTION?**

- For Cable users make sure Clone MAC address option is ticked during Wizard installation (or enter the registered MAC) and make sure the service has been enabled/connected and is operational.
- For ADSL users please contact your ISP to make sure the service has been enabled/connected by your ISP and that your ISP username and password is correct.

## TECHNICAL SUPPORT

**EXECUTIVE CONSUMPLY THAT CONNECTION**<br>
SET-UP AND CONFIGURATION PROBLEMS<br>
SET-UP AND CONFIGURATION PROBLEMS<br>
- Connection of C to the noute using an Ethernet achie.<br>
- Connection of C to the noute using an Ethernet achie.<br> **United Kingdom (Mon-Fri)** website: http://www.dlink.co.uk FTP: ftp://ftp.dlink.co.uk Home Wireless/Broadband 0871 873 3000 (9.00am–06.00pm, Sat 10.00am-02.00pm) Managed, Smart, & Wireless Switches, or Firewalls 0871 873 0909 (09.00am- 05.30pm) (BT 10ppm, other carriers may vary.)

#### **Ireland (Mon-Fri)**

All Products 1890 886 899 (09.00am-06.00pm, Sat 10.00am-02.00pm) Phone rates: €0.05ppm peak, €0.045ppm off peak times

## **LIEFERUMFANG**

## PACKUNGSINHALT

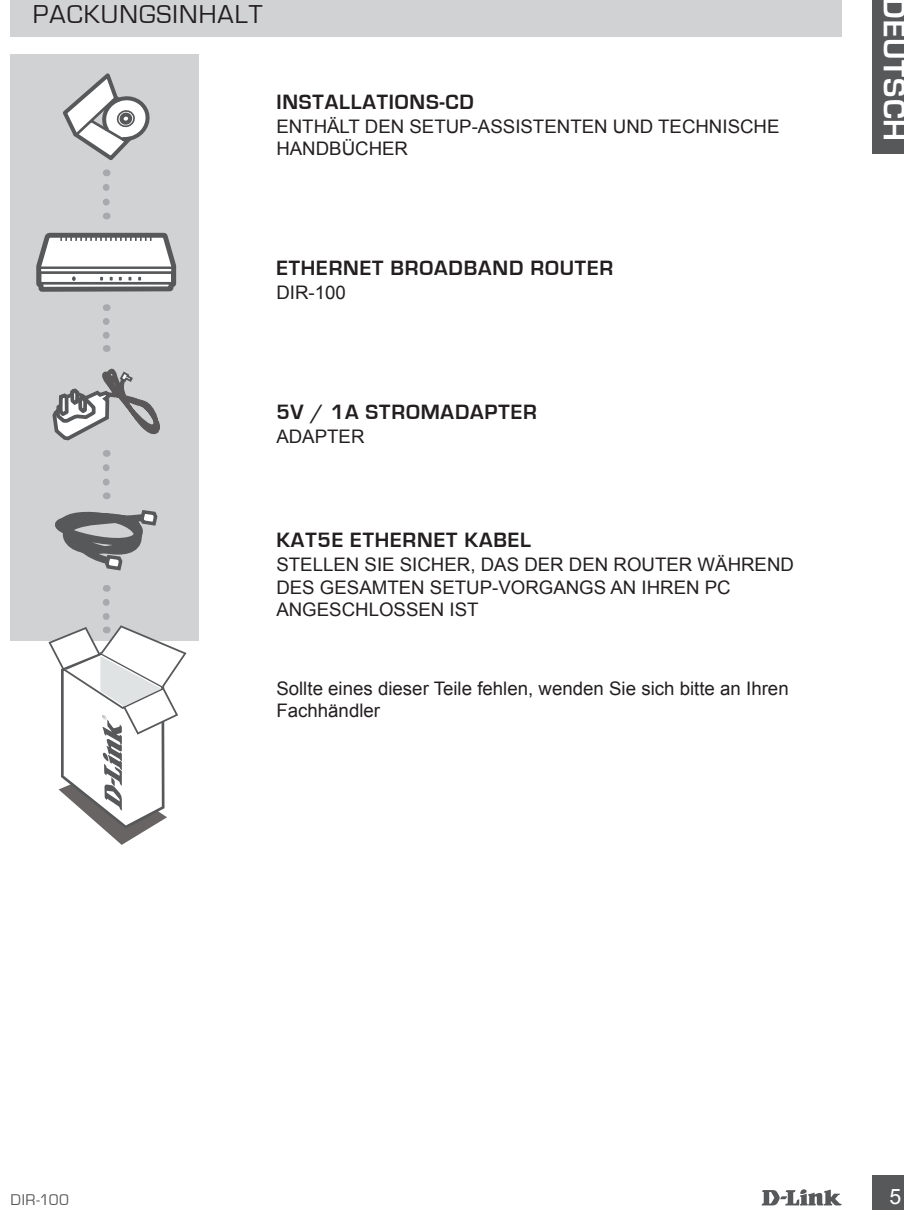

### **INSTALLATIONS-CD**

ENTHÄLT DEN SETUP-ASSISTENTEN UND TECHNISCHE HANDBÜCHER

**ETHERNET BROADBAND ROUTER** DIR-100

**5V / 1A STROMADAPTER** ADAPTER

#### **KAT5E ETHERNET KABEL**

STELLEN SIE SICHER, DAS DER DEN ROUTER WÄHREND DES GESAMTEN SETUP-VORGANGS AN IHREN PC ANGESCHLOSSEN IST

Sollte eines dieser Teile fehlen, wenden Sie sich bitte an Ihren Fachhändler

# **SETUP DES PRODUKTS**

## SETUP-ASSISTENT-CD

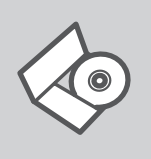

### **SETUP-ASSISTENT-CD**

Die CD enthält alle zum Einrichten des DIR-100 erforderlichen Anleitungen.

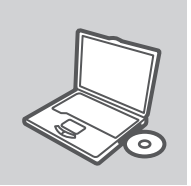

### **EINLEGEN DER CD**

**ETUP ASSISTENT CD**<br>
SETUP ASSISTENT CD<br>
SETUP ASSISTENT CD<br>
DEVICE ASSISTENT CD<br>
DEVICE ASSISTENT CD<br>
DEVICE ASSISTENT CD<br>
SETUP ASSISTENT CD<br>
SERVER DER QUE CON CONTRIBUTE DELANT CONTROVERIES SIGNS ASSISTENT<br>
SERVER DER Legen Sie die CD in das CD-Laufwerk Ihres Computers. Der Setup-Assistent sollte automatisch starten. Vergewissern Sie sich, dass Ihre Internetverbindung aktiv ist. (Schließen Sie den DIR-100 noch nicht an)

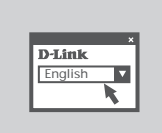

#### **DER SETUP-ASSISTENT**

Wählen Sie Ihre Sprache von der Optionenliste und folgen Sie den Anweisungen des Assistenten, um die Einrichtung des DIR-100 fertig zu stellen.

IP-ADRESSE: **http://dlinkrouter** or **http://192.168.0.1**

BENUTZERNAME: **admin** KENNWORT:

# **FEHLERBEHEBUNG**

## SETUP- UND KONFIGURATIONSPROBLEME

## **1. Wie kann ich meinen router DIR-100 ohne CD?**

- Verbinden Sie den PC über ein Ethernet-Kabel mit dem Router.
- Öffnen Sie den Webbrowser, und geben Sie die folgende IP-Adresse ein: http://192.168.0.1.
- Der Standard-Benutzername ist admin. Das Standard-Kennwort ist "" (Feld freilassen).
- Wenn Sie das Kennwort geändert haben und Sie das neue Kennwort vergessen haben, müssen Sie den Router zurücksetzen, um anschließend das Kennwort wieder auf "" zurücksetzen zu können (Feld freilassen).

### **2. WIE KANN ICH MEINEN ROUTER AUF DIE WERKSEITIGEN VOREINSTELLUNGEN ZURÜCKSETZEN?**

- Überprüfen Sie, ob der Router eingeschaltet ist.
- Hinweis: Wenn Sie den Router auf die werkseitigen Voreinstellungen zurücksetzen, werden alle aktuellen Konfigurationseinstellungen gelöscht. Um die Einstellungen neu zu konfigurieren, melden Sie sich wie unter Frage 1 beschrieben beim Router an und starten Sie den Setup-Assistenten.

### **3. WARUM IST ES NICHT MÖGLICH, EINE VERBINDUNG ZUM INTERNET HERZUSTELLEN?**

- SETUP- UND KONFIGURATIONSPROBLEME<br>
 Ventional Sie den PC observe the Energy House Correlations (CD)<br>
 Ventional Sie den PC observes in the member Kohel mit den Route<br>
 Ventional Sie den PC observes in the member Kohel m - Wenn Sie Breitbandkabel verwenden, stellen Sie sicher, dass die Option Clone MAC address (MAC-Adresse kopieren) während der Installation des Assistenten aktiviert ist (oder geben Sie die registrierte MAC-Adresse ein). Überprüfen Sie außerdem, ob der Dienst aktiviert wurde (bzw. eine Verbindung zu diesem Dienst hergestellt wurde) und funktionsfähig ist.
	- Wenn Sie ADSL nutzen, wenden Sie sich an Ihren Internetdiensteanbieter, um zu überprüfen, ob der Dienst aktiviert wurde (bzw. eine Verbindung zu diesem Dienst hergestellt wurde) und Ihr Benutzername sowie Ihr Kennwort korrekt sind.

## TECHNISCHE UNTERSTÜTZUNG

**Deutschland**: Web: http://www.dlink.de Telefon: +49(0)1805 2787 0,14 € pro Minute Zeiten: Mo. –Fr. 09:00 – 17:30 Uhr

**Österreich**: Web: http://www.dlink.at Telefon: +43(0)820 480084 0,116 € pro Minute Zeiten: Mo. –Fr. 09:00 – 17:30 Uhr

**Schweiz**: Web: http://www.dlink.ch

Telefon: +41(0)848 331100 0,08 CHF pro Minute Zeiten: Mo. –Fr. 09:00 – 17:30 Uhr

\* Gebühren aus Mobilnetzen und von anderen Providern können abweichen.

# **QUE CONTIENT LA BOÎTE ?**

## CONTENU

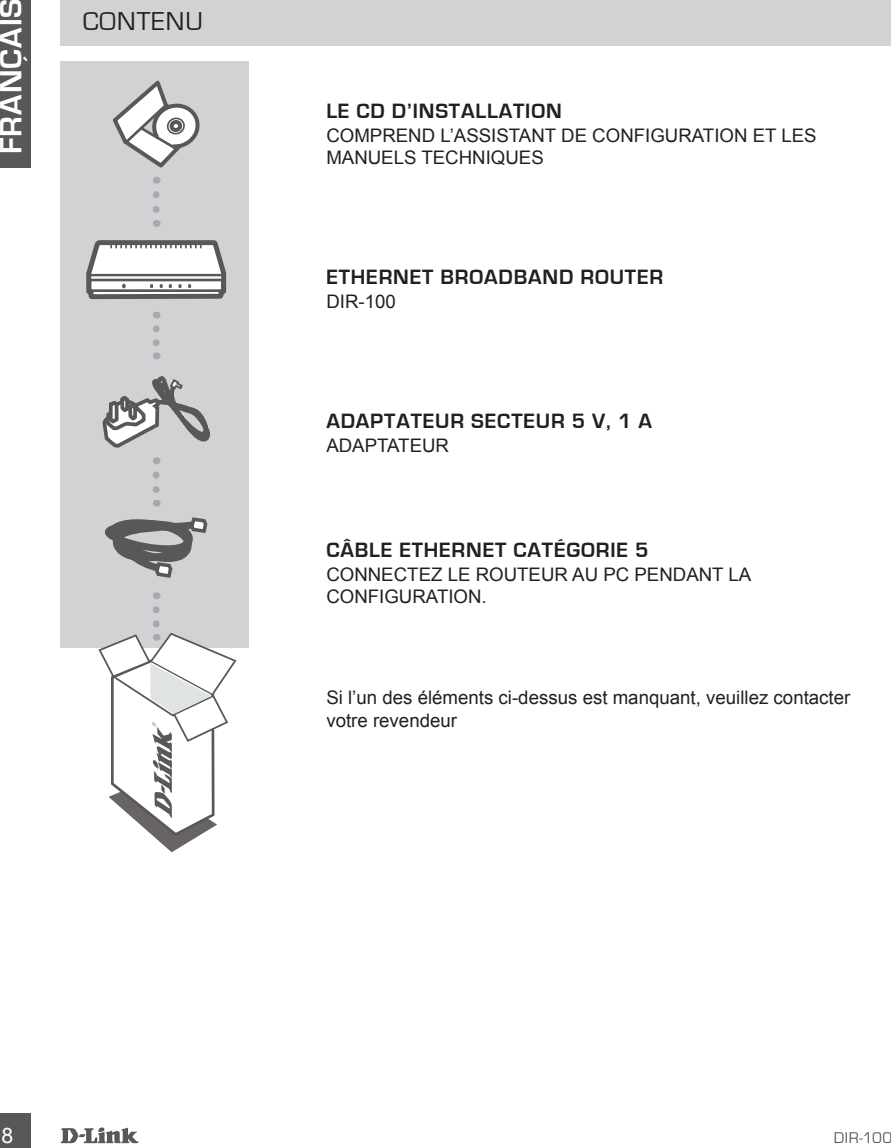

**LE CD D'INSTALLATION**  COMPREND L'ASSISTANT DE CONFIGURATION ET LES MANUELS TECHNIQUES

### **ETHERNET BROADBAND ROUTER** DIR-100

**ADAPTATEUR SECTEUR 5 V, 1 A ADAPTATEUR** 

**CÂBLE ETHERNET CATÉGORIE 5**  CONNECTEZ LE ROUTEUR AU PC PENDANT LA CONFIGURATION.

Si l'un des éléments ci-dessus est manquant, veuillez contacter votre revendeur

# **CONFIGURATION DU PRODUIT**

## ASSISTANT DE CONFIGURATION SUR CD

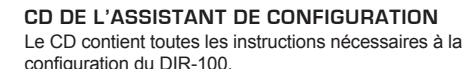

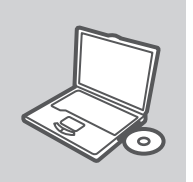

### **INSÉREZ LE CD**

ASSISTANT DE CONFIGURATION SUR CD<br>
CD DE L'ASSISTANT DE CONFIGURATION<br>
Le CD configuration du DIR-100.<br>
Configuration du DIR-100.<br>
Inséez le CD dans le location de l'Od de l'actinateur. L'assistiant<br>
de configuration du DI Insérez le CD dans le lecteur de CD de l'ordinateur. L'assistant de configuration devrait démarrer automatiquement. Assurezvous que la connexion Internet est active (ne branchez pas encore le DIR-100).

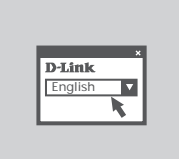

### **ASSISTANT DE CONFIGURATION**

Sélectionnez la langue dans la liste d'options, puis suivez les étapes de l'assistant pour mener à bien la configuration du DIR-100.

ADRESSE IP: **http://dlinkrouter** or **http://192.168.0.1**

NOM D'UTILISATEUR: **admin** MOT DE PASSE:

# **DÉPANNAGE**

## PROBLÈMES D'INSTALLATION ET DE CONFIGURATION

#### **1. Comment configurer le routeur DIR-100 sans le CD-ROM?**

- Connectez votre PC sur le routeur à l'aide d'un câble Ethernet.
- Ouvrez votre navigateur web et entrez l'adresse http://192.168.0.1
- Le nom par défaut est 'admin'. Le mot de passe est '' (laissez le champ vide)
- Si vous avez changé le mot de passe et que vous ne vous en souvenez plus, vous devrez faire un reset du routeur pour récupérer le mot de passe avec le champ vide.

### **2. FAIRE UN RESET DU ROUTEUR POUR LE REMETTRE EN CONFIGURATION USINE?**

- Assurez-vous que le routeur est alimenté électriquement.
- 10 COMMENT CONFIGUATED LE ROUTEUR DIF-OND SAMS LE CO-ROMO?<br>
Connectex votre PC sur le routeur à l'aide d'un cable Ethernet.<br>
Connectex vote PC sur le routeur à l'aide d'un cable Ethernet.<br>
Connectex vote navagate in entre - Appuyez sur le bouton reset à l'arrière du produit pendant 20 secondes. Attention : Faire un reset du routeur en configuration usine effacera les paramètres de configuration actuels. Pour reconfigurer le routeur, reportez-vous au point 1 et lancez l'assistant de configuration.

### **3. MA CONNEXION INTERNET NE PEUT S'ÉTABLIR !**

- Pour les abonnés au câble, il est parfois nécessaire de valider l'option Clone MAC address et de renseigner l'adresse MAC enregistrée. Merci aussi de contacter votre FAI pour vous assurer que la ligne est ouverte.
- Merci aux utilisateurs de l'ADSL de contacter votre FAI pour vous assurer que la ligne est ouverte et vérifier que le nom et le mot de passe Internet sont corrects.

## ASSISTANCE TECHNIQUE

Assistance technique D-Link sur internet :http://www.dlink.fr

Assistance technique D-Link par téléphone :

0820 0803 03 (0.12 € la minute)

Du lundi au vendredi de 9h à 19h.

# **CONTENIDO DEL PAQUETE**

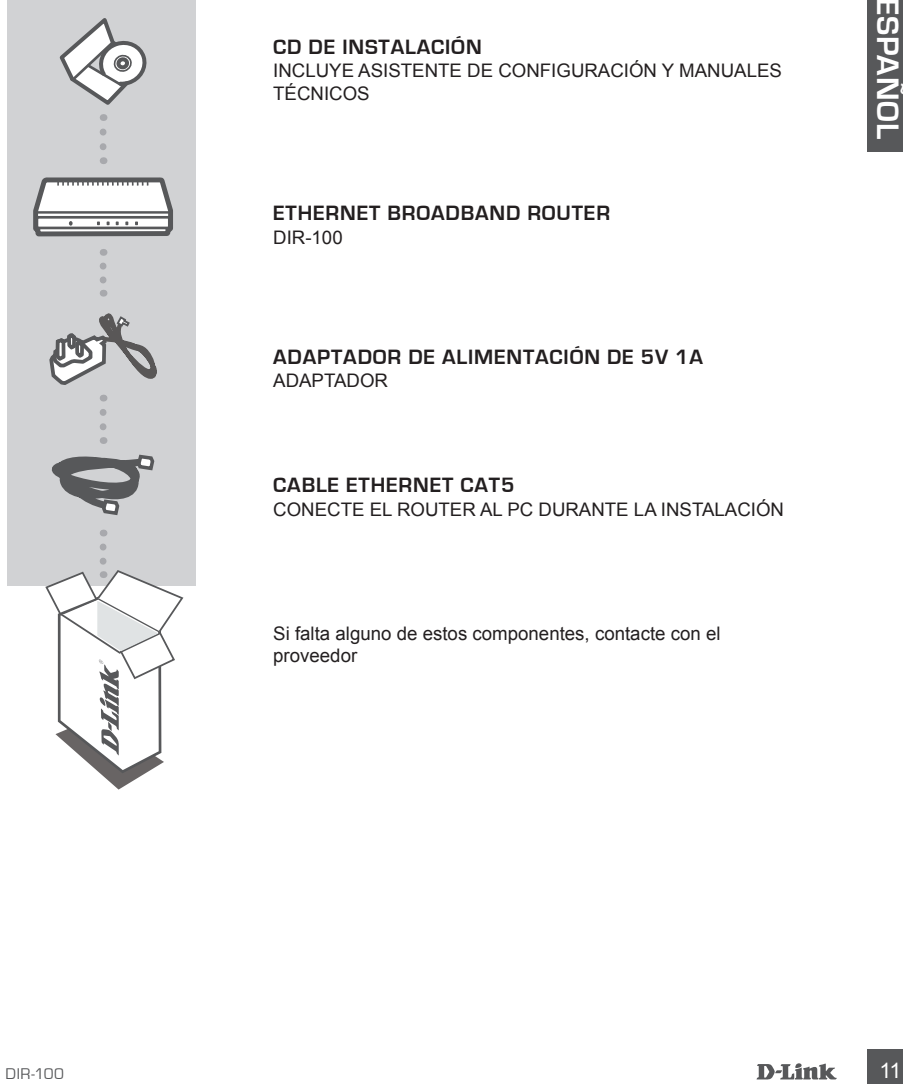

### **CD DE INSTALACIÓN**

INCLUYE ASISTENTE DE CONFIGURACIÓN Y MANUALES TÉCNICOS

#### **ETHERNET BROADBAND ROUTER** DIR-100

**ADAPTADOR DE ALIMENTACIÓN DE 5V 1A** ADAPTADOR

**CABLE ETHERNET CAT5** CONECTE EL ROUTER AL PC DURANTE LA INSTALACIÓN

Si falta alguno de estos componentes, contacte con el proveedor

## **PRODUCTO INSTALACIÓN**

## CD DEL ASISTENTE DE CONFIGURACIÓN

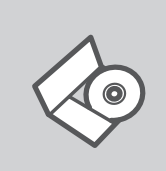

### **CD DEL ASISTENTE DE CONFIGURACIÓN**

El CD contiene todas las instrucciones necesarias para instalar el DIR-100

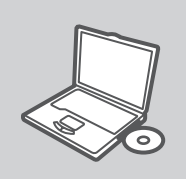

## **INTRODUCIR EL CD**

**ED DEL ASISTENTE DE CONFIGURACIÓN<br>
ELCO contiene todas las instrucciones necesarias para instalar<br>
el DIR-100<br>
MITRODUCIR ELCO<br>
Inserté d'OJRAVIA el la unidad de CD del ordenador. El<br>
assignire de CDR/MICH el CONFIGURACIÓ** Inserte el CD-ROM en la unidad de CD del ordenador. El asistente de configuración deberá iniciarse automáticamente. Asegúrese de que su conexión de Internet esté activa. (No enchufe todavía el DIR-100)

![](_page_11_Picture_8.jpeg)

#### **ASISTENTE DE CONFIGURACIÓN**

Seleccione el idioma en la lista de opciones y siga los pasos indicados en el asistente para finalizar la configuración del DIR-100

DIRECCIÓN IP: **http://dlinkrouter** or **http://192.168.0.1**

NOMBRE DE USUARIO: **admin** CONTRASEÑA:

# **SOLUCIÓN DE PROBLEMAS**

## PROBLEMAS DE INSTALACIÓN Y CONFIGURACIÓN

### **1. ¿Cómo configuro el router DIR-100 sin el CD?**

- Conecte el PC al router por medio del cable Ethernet.
- Abra el navegador web y escriba la dirección http://192.168.0.1.
- El nombre de usuario por defecto es «admin». La clave de acceso por defecto es «» (deje el campo en blanco).
- El nombre de susuairos de metallos de la consideración de la consideración de sus de la consideración de la consideración de la consideración de la consideración de la consideración de la consideración de la consideració - Si en algún momento ha cambiado la clave de acceso y no la recuerda, tendrá que restablecer en el router los parámetros por defecto para que la clave de acceso vuelva a ser «» (deje el campo en blanco).

### **2. ¿CÓMO RESTABLEZCO EN EL ROUTER LOS PARÁMETROS POR DEFECTO?**

- Asegúrese de que el router está encendido.
- Pulse el botón de Reset, que se encuentra en la parte posterior del dispositivo, y manténgalo pulsado durante 20 segundos.

Nota: Al restablecer en el router los parámetros por defecto, se borrarán los parámetros de configuración actuales. Para configurar de nuevo sus parámetros, entre en el sistema del router —como se ha descrito en la pregunta 1— y luego ejecute el asistente de configuración.

### **3. ¿POR QUÉ NO CONSIGO ESTABLECER UNA CONEXIÓN A INTERNET?**

- Los usuarios de cable deben asegurarse de que la opción Clonar dirección MAC está marcada durante la instalación con el asistente (o bien han de introducir la MAC registrada) y verificar de que el servicio se ha establecido o conectado y de que está en funcionamiento.
- Los usuarios de un ISP de ADSL deben contactar con su ISP para asegurarse de que les han habilitado o conectado el servicio y que su nombre de usuario y clave de acceso son correctos.

## ASISTENCIA TÉCNICA

http://www.dlink.es Asistencia Técnica Telefónica de D-Link: +34 902 30 45 45 0,067 €/min

De Lunes a Viernes de 9:00 a 19:00

## **COSA CONTIENE LA CONFEZIONE?**

## CONTENUTO

![](_page_13_Picture_3.jpeg)

**CD DI INSTALLAZIONE**  INCLUDE LA CONFIGURAZIONE GUIDATA E I MANUALI **TECNICI** 

#### **ETHERNET BROADBAND ROUTER** DIR-100

**ALIMENTATORE 5V 1A ADATTATORE** 

**CAVO ETHERNET CAT5** CONSENTE DI COLLEGARE IL ROUTER AL PC DURANTE LA CONFIGURAZIONE

Se uno dei componenti dovesse risultare mancante, contattare il rivenditore

# **CONFIGURAZIONE DEL PRODOTTO**

## CONFIGURAZIONE GUIDATA SU CD

![](_page_14_Picture_4.jpeg)

Il CD contiene tutte le istruzioni necessarie per configurare il dispositivo DIR-100.

### **INSERIRE IL CD**

II Cu contenerane la estudon necessare per computare il<br>dispositivo DIR-100.<br>INSERIRE IL CD<br>Inserie il Co nell'unità CD del computer. La configurazione<br>la connessione internet sia attiva. Non collegare ancora il<br>dispositiv Inserire il CD nell'unità CD del computer. La configurazione guidata verrà avviata automaticamente. Assicurarsi che la connessione Internet sia attiva. Non collegare ancora il dispositivo DIR-100.

### **CONFIGURAZIONE GUIDATA**

Selezionare la lingua dall'elenco di opzioni e attenersi ai passaggi della procedura guidata per completare la configurazione di DIR-100.

## INDIRIZZO IP: **http://dlinkrouter** or **http://192.168.0.1**

NOME UTENTE: **admin** PASSWORD:

![](_page_14_Picture_12.jpeg)

![](_page_14_Figure_13.jpeg)

## **RISOLUZIONE DEGLI ERRORI**

## PROBLEMI DI INSTALLAZIONE E CONFIGURAZIONE

### **1. Come configurare il router DIR-100 senza CD?**

- Connettere il PC al router utilizzando un cavo Ethernet.
- Aprire il browser web e inserire l'indirizzo http://192.168.0.1.
- Il nome utente di default è "admin". La password di default è " " (campo vuoto).
- Se la password è stata modificata e non si ricorda il nuovo valore, è necessario ripristinare le impostazioni di default del router in modo che la password torni a essere " " (campo vuoto).

#### **2. COME RIPRISTINARE LE IMPOSTAZIONI DI DEFAULT DEL ROUTER?**

- Verificare che il router sia acceso.
- impostazioni di disfault del router in modo che la password tomi a essere " " (campo vuoto).<br>
2. COME RIPRISTINANE LE IMPOSTAZIONI DI DEFAULT DEL ROUTER?<br>
 Verificare de il router sia acceso.<br>
 Premere it pulsante di res - Premere il pulsante di reset sulla parte posteriore del dispositivo per 20 secondi. Nota: Ripristinando le impostazioni di default del router, tutte le impostazioni della configurazione corrente vengono cancellate. Per riconfigurare le impostazioni, accedere al router seguendo la procedura descritta nella domanda 1 ed eseguire il programma di configurazione Setup Wizard.

#### **3. PERCHÉ NON RIESCO A INSTAURARE UNA CONNESSIONE INTERNET?**

- Gli utenti di servizi Cable devono verificare che, durante l'esecuzione del programma di installazione, l'opzione Clone MAC address sia selezionata (in alternativa inserire l'indirizzo MAC selezionato). È inoltre necessario verificare che il servizio sia abilitato/connesso e che sia operativo.
- Agli utenti ADSL si consiglia di rivolgersi al proprio ISP per verificare che il servizio sia abilitato/ connesso e che il nome utente e la password forniti siano corretti.

## SUPPORTO TECNICO

http://www.dlink.it/support

Supporto Tecnico dal lunedì al venerdì dalle ore 9.00 alle ore 19.00 con orario continuato Telefono: 199400057

## **INHOUD VAN DE VERPAKKING**

## INHOUDSOPGAVE

![](_page_16_Picture_4.jpeg)

#### **INSTALLATIE-CD**  BEVAT INSTALLATIEWIZARD EN TECHNISCHE HANDLEIDINGEN

#### **ETHERNET BROADBAND ROUTER** DIR-100

**5V 1A STROOMADAPTER** ADAPTER

## **CAT5 ETHERNET-KABE**

SLUIT TIJDENS DE INSTALLATIE DE ROUTER AAN OP UW PC

Als een van deze items ontbreekt, neemt u contact op met de leverancier.

# **PRODUCT INSTALLATIE**

## CD INSTALLATIEWIZARD

![](_page_17_Picture_2.jpeg)

### **CD INSTALLATIEWIZARD**

Op de cd staan alle instructies die u nodig heeft om DIR-100 te installeren

![](_page_17_Picture_5.jpeg)

### **PLAATS CD**

**PLAATS CD**<br>
Plaats de cd in het cd-rom-station van uw computer. De<br>
Installate with remetaansluiting actief is. (Sluit DIR-100 nog niet aan)<br>
with emergents and intelligent are with the intelligent of the space with and t Plaats de cd in het cd-rom-station van uw computer. De installatiewizard zou automatisch moeten starten. Controleer of uw internetaansluiting actief is. (Sluit DIR-100 nog niet aan)

![](_page_17_Picture_8.jpeg)

#### **INSTALLATIE-WIZARD**

Selecteer uw taal in de lijst met mogelijkheden en volg de stappen binnen de wizard om de installatie van DIR-100 te voltooien

IP-ADRES: **http://dlinkrouter** or **http://192.168.0.1**

GEBRUIKERSNAAM: **admin** WACHTWOORD:

## **PROBLEMEN OPLOSSEN**

## INSTALLATIE EN CONFIGURATIEPROBLEMEN

### **1. Hoe configureer ik de DIR-100 zonder de cd?**

- Gebruik een Ethernet-kabel om de router aan te sluiten op uw computer.
- Open een webbrowser en voer het adres http://192.168.0.1 in.
- De gebruikersnaam is standaard ingesteld op 'admin'. Het wachtwoord is standaard ingesteld op '' (laat dit veld leeg).
- Als u het wachtwoord hebt gewijzigd en het niet meer weet, moet u de fabrieksinstellingen van de router herstellen, zodat het wachtwoord weer wordt ingesteld op '' (het veld is leeg).

### **2. HOE HERSTEL IK DE FABRIEKSINSTELLINGEN VAN DE ROUTER?**

- Controleer of de router is ingeschakeld.
- Houd de reset-knop op de achterzijde van het apparaat 20 seconden ingedrukt. Opmerking: Als u de fabrieksinstellingen van de router herstelt, worden de huidige configuratieinstellingen gewist. U kunt deze instellingen opnieuw configureren door via de stappen uit vraag 1 rechtstreeks verbinding te maken met de router en daarna de installatiewizard uit te voeren.

### **3. WAAROM KRIJG IK GEEN VERBINDING MET INTERNET?**

- Kabelgebruikers moeten de optie Clone MAC address (MAC-adres kopiëren) van de installatiewizard inschakelen (of het geregistreerde MAC-adres invoeren) en controleren of het apparaat is ingeschakeld/verbonden en werkt.
- ADSL-gebruikers moeten contact opnemen met hun provider om er zeker van te zijn dat de verbinding beschikbaar is en te controleren of de gebruikersnaam en het wachtwoord juist zijn.

## TECHNICAL SUPPORT

2. HOE HERSTEL IK OF FABRIEKSINSTELLINGEN VAN DE ROUTER?<br>
- Controleer selectioners in regenoins and a properation and a properties content in predict.<br>
- Comparing As use fainted and the mass and the norther there is a co Tech Support for customers within the Netherlands: www.dlink.nl / 0900 501 2007 / €0.15ppm anytime. Tech Support for customers within Belgium: www.dlink.be / 070 66 06 40 / €0.175ppm peak, €0.0875ppm off peak Tech Support for customers within Luxemburg: www.dlink.be / +32 70 66 06 40

# **ZAWARTOŚĆ OPAKOWANIA**

SPIS TREŚCI

![](_page_19_Picture_2.jpeg)

#### **PŁYTA INSTALACYJNA CD**  ZAWIERA KREATOR KONFIGURACJI ORAZ INSTRUKCJĘ OBSŁUGI

### **ETHERNET BROADBAND ROUTER** DIR-100

**ZASILACZ SIECIOWY 5V 1A** ZASILACZ

**KABEL ETHERNET** PODCZAS KONFIGURACJI PODŁĄCZ ROUTER Z KOMPUTEREM

Sprawdź czy wszystkie elementy znajdują się w opakowaniu

## **KONFIGURACJA PRODUKTU**

## KREATOR KONFIGURACJI

## **KREATOR KONFIGURACJI - CD-ROM**

Płyta CD zawiera instrukcję dotyczącą konfiguracji DIR-100.

![](_page_20_Picture_6.jpeg)

### **WŁÓŻ PŁYTĘ CD**

WLÓŻ PŁYTĘ CD<br>
Wióz płytę CD do napędu CD-ROM. Kreator konfiguracji<br>
powinien włączyć się automatycznie. Upewnj się, że jesteś<br>
podłęczony do internetu. (Nie podłęcząj jeszcze DIR-100)<br>
Polski<br> **EREATOR KONFIGURACJI**<br>
Z ji Włóż płytę CD do napędu CD-ROM. Kreator konfiguracji powinien włączyć się automatycznie. Upewnij się, że jesteś podłączony do internetu. (Nie podłączaj jeszcze DIR-100)

![](_page_20_Figure_9.jpeg)

#### **KREATOR KONFIGURACJI**

Z listy wybierz swój język, a następnie postępuj zgodnie z poleceniami kreatora aby skonfigurować DIR-100.

Adres IP: **http://dlinkrouter** or **http://192.168.0.1**

NAZWA UŻYTKOWNIKA: **admin**  $HASL$ <sup>O</sup>

## **ROZWIĄZYWANIE PROBLEMÓW**

## PROBLEMY Z KONFIGURACJĄ

### **1. Jak skonfigurować ruter DIR-100 nie mając płyty CD?**

- Podłącz do rutera komputer PC przy użyciu kabla Ethernet.
- Otwórz przeglądarkę internetową i wpisz adres http://192.168.0.1
- Domyślną nazwą użytkownika jest 'admin'. Domyślnym hasłem jest hasło puste.
- Jeśli zmieniłeś hasło i nie pamiętasz go, będziesz musiał przywrócić ruter do ustawień fabrycznych (wykonując kroki opisane w pytaniu 2). Spowoduje to przywrócenie hasła pustego.

## **2. JAK PRZYWRÓCIĆ RUTER DO USTAWIEŃ DOMYŚLNYCH?**

- Upewnij się, że ruter jest włączony.
- **Example:** Travention in the at do ustain the program of subsets are a posted to determine the property of the state property of subsetspread (alse to the origin the constraints).<br> **2.** DLACZECO NIE MOGE UZYSKAC POLACZENIA - Naciśnij i przytrzymaj na okres 20 sekund przycisk Reset na tylnej ściance obudowy. Notatka: Przywrócenie rutera do ustawień fabrycznych spowoduje skasowanie jego konfiguracji. Aby ponownie skonfigurować ruter, zaloguj się do niego (jak jest to opisane w pytaniu 1), a nastepnie uruchom Kreator konfiguracji.

## **3. DLACZEGO NIE MOGĘ UZYSKAĆ POŁĄCZENIA Z INTERNETEM?**

- Użytkownicy sieci kablowych powinni upewnić się, że opcja klonowania adresu MAC (Clone MAC address) jest włączona (lub wprowadzony jest zarejestrowany adres MAC) oraz, że usługa została włączona i funkcjonuje.
- Użytkownicy połączeń ADSL powinni skontaktować się z dostawcą usługi ADSL i upewnić się, że usługa została uruchomiona oraz że wprowadzona nazwa użytkownika i hasło są poprawne.

## POMOC TECHNICZNA

Telefoniczna pomoc techniczna firmy D-Link: 0 801 022 021

Pomoc techniczna firmy D-Link świadczona przez Internet:

http://www.dlink.eu/support/

# **ROZWIĄZYWANIE PROBLEMÓW BALENÍ OBSAHUJE**

**OBSAH** 

![](_page_22_Picture_4.jpeg)

**INSTALAČNÍ CD**  OBSAHUJE PRŮVODCE NASTAVENÍM A TECHNICKÉ PŘÍRUČKY

#### **ETHERNET BROADBAND ROUTER** DIR-100

**NAPÁJECÍ ADPATÉR 5V 1A** ADAPTÉR

**ETHERNETOVÝ KABEL CAT5**  PŘI NASTAVENÍ PŘIPOJTE SMĚROVAČ KE SVÉMU PC

Pokud některá z položek chybí, kontaktujte prodejce

# **NASTAVENÍ PRODUKTU**

## CD S PRŮVODCEM NASTAVENÍM

![](_page_23_Picture_2.jpeg)

### **CD S PRŮVODCEM NASTAVENÍM**

CD obsahuje všechny potřebné pokyny pro nastavení produktu DIR-100

![](_page_23_Picture_5.jpeg)

![](_page_23_Picture_6.jpeg)

## **VLOŽTE CD**

Vložte CD do jednotky CD-ROM svého počítače. Průvodce nastavením by se měl automaticky spustit. Zkontrolujte, zda je aktivní vaše připojení k Internetu. (DIR-100 zatím nezapojujte.)

![](_page_23_Figure_9.jpeg)

#### **PRŮVODCE NASTAVENÍM**

Vyberte jazyk z nabízených možností a podle pokynů průvodce dokončete nastavení produktu DIR-100

IP ADRESA: **http://dlinkrouter** or **http://192.168.0.1**

UŽIVATELSKÉ JMÉNO: **admin** HESLO:

# **ŘEŠENÍ PROBLÉMŮ**

## PROBLÉMY S INSTALACÍ A KONFIGURACÍ

### **1. Jak mám nakonfigurovat směrovač DIR-100 bez CD?**

- Připojte PC ke směrovači přes ethernetový kabel.
- Spusťte webový prohlížeč a zadejte adresu http://192.168.0.1
- Výchozí jméno uživatele je "admin". Výchozí heslo je "" (nechejte pole prázdné).
- Pokud jste heslo změnili a nepamatujete si je, budete muset směrovač resetovat, aby se obnovilo výchozí heslo "" (prázdné pole).

### **2. JAK MÁM RESETOVAT SMĚROVAČ, ABY SE OBNOVILO VÝCHOZÍ TOVÁRNÍ NASTAVENÍ?**

- Zkontrolujte, zda je směrovač připojen k napájení.

- Stiskněte a držte resetovací tlačítko vzadu na zařízení po dobu 20 sekund. Poznámka: Resetováním směrovače se vymaže aktuální nastavení konfigurace. Pro nastavení požadované konfigurace se připojte ke směrovači podle pokynů v dotazu 1 a pak spusťte průvodce nastavením (Setup Wizard).

### **3.** PROČ SE MI NEDAŘÍ PŘIPOJIT K INTERNETU?

- Uživatelé kabelového připojení by měli při použití průvodce instalací zaškrtnout volbu pro klonování MAC adresy (nebo zadat zaregistrovanou MAC adresu) a zkontrolovat, zda jim poskytovatel aktivoval/zapojil připojení a zda je funkční.
- Uživatelé ADSL by měli kontaktovat svého poskytovatele internetových služeb (ISP), aby se ujistili, že byla služba aktivována a že je přihlašovací jméno a heslo pro připojení k ISP správné.

## TECHNICKÁ PODPORA

Web: http://www.dlink.cz/suppport/ E-mail: support@dlink.cz Telefon: 225 281 553 Telefonická podpora je v provozu: PO- PÁ od 08.00 do 17.00 Pevná linka 1,78 CZK/min - mobil 5.40 CZK/min

## **A CSOMAG TARTALMA**

## TARTALOM

![](_page_25_Picture_2.jpeg)

**TELEPÍTŐ CD** TARTALMAZZA A BEÁLLÍTÁS-VARÁZSLÓT ÉS A MŰSZAKI KÉZIKÖNYVEKET

### **ETHERNET BROADBAND ROUTER** DIR-100

**5 V 1 A TÁPADAPTER** ADAPTER

### **CAT5 ETHERNET KÁBEL** BEÁLLÍTÁS KÖZBEN CSATLAKOZTASSA A ROUTERT SZÁMÍTÓGÉPÉHEZ

Ha az alábbi elemek bármelyike hiányzik, kérjük, keresse meg értékesítőjét

# **TERMÉK-BEÁLLÍTÁS**

## BEÁLLÍTÁS-VARÁZSLÓ CD

![](_page_26_Picture_4.jpeg)

A CD tartalmazza a DIR-100 beállításához szükséges valamennyi utasítást

![](_page_26_Picture_6.jpeg)

### **CD BEHELYEZÉSE**

Helyezze be a CD-t a számítógép CD-meghajtójába. A beállítás-varázsló automatikusan elindul. Bizonyosodjon meg arról, hogy internetkapcsolata aktív. (Még ne csatlakoztassa a DIR-100-öt.)

![](_page_26_Picture_9.jpeg)

### **BEÁLLÍTÁS-VARÁZSLÓ**

A lehetőségek listájáról válassza ki a kívánt nyelvet és kövesse a varázsló DIR-100 beállítására vonatkozó utasításait.

IP-CÍM: **http://dlinkrouter** or **http://192.168.0.1**

FELHASZNÁLÓNÉV: **admin** JELSZÓ:

# **HIBAELHÁRÍTÁS**

## BEÁLLÍTÁSI ÉS KONFIGURÁCIÓS PROBLÉMÁK

### **1. Hogyan konfigurálhatom DIR-100 routert a CD nélkül?**

- Csatlakoztassa a számítógépet egy Ethernet kábellel a routerhez.
- Indítson el egy web böngészőt, és írja be a következő címet: http://192.168.0.1
- Az alapbeállított felhasználónév: admin, a jelszó mezőt hagyja üresen.
- Ha módosította a jelszót, és nem emlékszik arra, vissza kell állítania a gyári alapbeállításokat (részletesen a következő pontban), így a jelszó is visszaáll az üres értékre.

### **2. HOGYAN ÁLLÍTHATOM VISSZA A GYÁRI ALAPBEÁLLÍTÁSOKAT?**

- Ellenőrizze, hogy a router be van-e kapcsolva.
- Nyomja meg, és tartsa 20 másodpercig benyomva a készülék hátlapján található reset gombot. Figyelmeztetés: A router gyári beállításainak visszaállításával az aktuális konfigurációs beállítások elvesznek. A beállítások visszaállításához jelentkezzen be a router adminisztrációs felületére a fenti módon, majd indítsa el a Beállítás varázslót.

### **3. MIÉRT NINCS INTERNET KAPCSOLATOM?**

- Kábeles kapcsolat esetén ellenőrizze, hogy a Clone MAC address (MAC cím másolása) opciót bejelölte-e a telepítő varázslóban. Ha nem jelölje be azt vagy írja be a MAC címet, valamint ellenőrizze, hogy a szolgáltatás működik-e.
- ADSL Internet szolgáltatás esetén ellenőrizze szolgáltatójánál a rendelkezésre állást valamint a használt felhasználónevet és jelszót.

## TECHNIKAI TÁMOGATÁS

URL : http://www.dlink.hu Tel. : 06 1 461-3001 Fax : 06 1 461-3004 Land Line 14,99 HUG/min - Mobile 49.99,HUF/min email : support@dlink.hu

## **INNHOLDET I PAKKEN**

## INNHOLD

![](_page_28_Picture_4.jpeg)

#### **INSTALLERINGS-CD**  INKLUDERER OPPSETT-VEILEDER og TEKNISKE BRUKSANVISNINGER

### **ETHERNET BROADBAND ROUTER** DIR-100

**5V 1A STRØMADAPTER** ADAPTER

**CAT5 ETHERNETKABEL** KOBLE RUTEREN TIL PC-EN UNDER OPPSETTET

Vennligst kontakt forhandleren hvis noen av disse delene mangler

# **PRODUKT-OPPSETT**

## CD OPPSETT-VEILEDER

![](_page_29_Picture_2.jpeg)

### **OPPSETT-VEILEDER CD**

CD-en inneholder alle instruksjoner som trengs for oppsett av DIR-100

![](_page_29_Picture_5.jpeg)

### **SETT INN CD**

Sett CD-en i CD-stasjonen på PC-en. Oppsett-veilederen bør starte automatisk. Kontroller at du er koblet til internett. (Ikke koble til DIR-100 enda)

![](_page_29_Figure_8.jpeg)

### **OPPSETT-VEILEDEREN**

ROBE III DIR-100 enaa)<br>
Vergi sprak fa listen og følg anvisningene i vellederen for å bli<br>
Tunis<br>
Yerdig med oppsettet av DIR-100<br>
P-ADRESSE: http://dlinkrouter or http://192.168.0.1<br>
BRUKERNAVN: admin<br>PASSORD:<br> **D-Link**<br> Velg språk fra listen og følg anvisningene i veilederen for å bli ferdig med oppsettet av DIR-100

IP-ADRESSE: **http://dlinkrouter** or **http://192.168.0.1**

BRUKERNAVN: **admin** PASSORD:

## **PROBLEMLØSING**

## OPPSETT- OG KONFIGURERINGSPROBLEMER

### **1. Hvordan konfigurerer jeg DIR-100 ruter uten CD-en?**

- Koble PC-en din til ruteren ved hjelp av en Ethernetkabel.
- Åpne en nettleser og oppgi adressen http://192.168.0.1
- Standard brukernavn er "admin". Standard passord er " " (la feltet stå tomt)
- Hvis du har endret passord og ikke husker det, må du tilbakestille ruteren for å tilbakestille passordet til " " (la feltet stå tomt).

### **2. HVORDAN TILBAKESTILLER JEG RUTEREN TIL STANDARDINNSTILLINGENE?**

- Pass på at ruteren er slått på.
- Hold tilbakestillingsknappen bakpå enheten nede i 20 sekunder. Merk: Når du tilbakestiller ruteren til standardinnstillingene, slettes gjeldende konfigurasjonsinnstillinger. Hvis du vil omkonfigurere innstillingene, logger du på ruteren som forklart i spørsmål 1, deretter kjører du oppsettveiviseren.

### **3. HVORFOR OPPNÅR JEG IKKE INTERNETTFORBINDELSE?**

- Kabelbrukere må passe på at alternativet Clone MAC address (Klon MAC-adresse) er merket av under installasjon av veiviseren (eller oppgi registrert MAC-adresse) og at tjenesten er aktivert/ koblet til og er i drift.
- The metal and particular properties are a natural control and the metal and particular technology in equation of the metal and particular technology at the metal and the method of the metal and the method of the method of - ADSL-brukere må kontakte nettleverandøren for å forsikre seg om at tjenesten er aktivert/ tilkoblet av nettleverandøren, og at brukernavnet og passordet han/hun har fått av nettleverandøren, er riktig.

## TEKNISK SUPPORT

D-Link Teknisk Support over Internett: http://www.dlink.no D-Link Teknisk telefon Support: 820 00 755 (Hverdager 08:00-20:00)

## **INDHOLDET AF PAKKEN**

## INDHOLD

![](_page_31_Picture_2.jpeg)

![](_page_31_Picture_4.jpeg)

**INSTALLATIONS-CD** INKLUDERER OPSÆTNINGSGUIDE og TEKNISKE MANUALER

### **ETHERNET BROADBAND ROUTER** DIR-100

**5V 1A STRØMADAPTER** ADAPTER

**CAT5 ETHERNET-KABEL** SØRG FOR AT ROUTEREN ER FORBUNDET TIL PC'EN UNDER OPSÆTNINGEN

Hvis noget af ovennævnte indhold mangler, skal du kontakte forhandleren

## **OPSÆTNING AF PRODUKTET**

## CD MED OPSÆTNINGSGUIDE

## **OPSÆTNINGSGUIDE PÅ CD**

CD'en indeholder alle de instruktioner, som er nødvendige for at opsætte DIR-100

![](_page_32_Picture_6.jpeg)

### **ISÆT CD**

Sæt CD'en i CD-drevet på din computer. Opsætningsguiden bør starte automatisk. Sørg for, at din internetforbindelse er aktiv. (Tilslut ikke DIR-100 endnu)

![](_page_32_Picture_9.jpeg)

### **GUIDEN OPSÆTNING**

Vælg dit sprog blandt valgmulighederne på listen, og følg trinene i guiden for at gennemføre opsætningen af DIR-100

IP-ADRESSE: **http://dlinkrouter** or **http://192.168.0.1**

BRUGERNAVN: **admin** ADGANGSKODE:

## **FEJLFINDING**

## PROBLEMER I FORBINDELSE MED OPSÆTNING OG KONFIGURATION

#### **1. Hvordan konfigurerer jeg mit DIR-100-router uden cd'en?**

- Slut pc'en til routeren vha. et Ethernet-kabel.
- Åbn en webbrowser, og angiv adressen http://192.168.0.1
- Standardbrugernavnet er 'admin'. Standardadgangskoden er '' (undlad at udfylde feltet).
- Hvis du har ændret adgangskoden, og du ikke kan huske den, skal du nulstille routeren, så adgangskoden føres tilbage til '' (undlad at udfylde feltet).

### **2. HVORDAN NULSTILLER JEG MIN ROUTER TIL STANDARDINDSTILLINGERNE FRA FABRIKKEN?**

- Kontroller, at der er tændt for routeren.
- Tryk på nulstillingsknappen bag på enheden, og hold den nede i 20 sekunder. Bemærk! Når routeren nulstilles til standardindstillingen fra fabrikken, slettes de aktuelle konfigurationsindstillinger. Hvis du vil konfigurere dine indstillinger igen, skal du logge på routeren som beskrevet i spørgsmål 1 og derefter køre installationsguiden.

### **3. HVORFOR KAN JEG IKKE FÅ FORBINDELSE TIL INTERNETTET?**

- Bruger du kabel, skal du sikre dig, at adresseindstillingen Clone MAC er afkrydset under installation vha. guide (eller at angive den registrerede MAC) og kontrollere, at tjenesten er aktiveret/tilsluttet og er funktionsdygtig.
- ADSL-brugere bør kontakte deres internetudbydere for at sikre sig, at udbyderen har aktiveret/ tilsluttet tjenesten, og at udbyderens brugernavn og adgangskode er korrekt.

### TEKNISK SUPPORT

D-Link teknisk support på Internettet: http://www.dlink.dk D-Link teknisk support over telefonen: Tlf.: 9013 8899 Normale åbningstider: Hverdage kl. 08:00 - 20:00

## **PAKKAUKSEN SISÄLTÖ**

SISÄLTÖ

![](_page_34_Picture_4.jpeg)

**ASENNUS-CD** 

SISÄLTÄÄ ASENNUSVELHON JA LAITTEESEEN LIITTYVÄT TEKNISET MANUAALIT

#### **ETHERNET BROADBAND ROUTER** DIR-100

**VIRTA-ADAPTERI (5 V, 1 A)**  ADAPTERI

**CAT5-VERKKOKAAPELI (ETHERNET)** KYTKE REITITIN TIETOKONEESEEN LAITTEEN OHJELMISTON ASENNUKSEN AIKANA

Jos pakkauksesta puuttuu jokin näistä, ota yhteys jälleenmyyjääsi

# **TUOTTEEN ASENNUS**

## CD:LTÄ LÖYTYVÄ ASENNUSVELHO

![](_page_35_Picture_2.jpeg)

### **ASENNUSVELHO-CD**

CD sisältää kaikki tarvittavat ohjeet DIR-100:n saattamiseksi toimintakuntoon

![](_page_35_Picture_5.jpeg)

## **SYÖTÄ ASENNUS-CD**

Syötä CD tietokoneesi CD-asemaan. Asennusvelhon tulisi käynnistyä automaattisesti. Varmista, että tietokone on yhteydessä internetiin. (Älä kytke DIR-100:ta vielä tietokoneeseen.)

![](_page_35_Figure_8.jpeg)

#### **ASENNUSVELHO**

Seemilusveinion askelia saatuaaksesi DIR-100.1 asemiluksen<br>Ioppuun<br>IP-OSOITE: http://dlinkrouter.or.http://192.168.0.1<br>KÄYTTÄJÄNIMI: admin<br>SALASANA:<br>D-Link Valitse haluamasi kieli listassa olevista vaihtoehdoista ja seuraa asennusvelhon askelia saattaaksesi DIR-100:n asennuksen loppuun

### IP-OSOITE: **http://dlinkrouter** or **http://192.168.0.1**

KÄYTTÄJÄNIMI: **admin** SALASANA<sup>.</sup>

# **VIANETSINTÄ**

## ASENNUKSEEN JA ASETUKSIEN KONFIGUROINTIIN LIITTYVÄT ONGELMAT

### **1. Miten teen DIR-100- reitittimen asetukset ilman CD-levyä?**

- Kytke tietokone reitittimeen lähiverkkokaapelilla.
- Avaa nettiselain ja syötä osoiteriville osoite http://192.168.0.1
- Oletuskäyttäjätunnus on "admin" (ilman lainausmerkkejä). Jätä salasana-kenttä tyhjäksi.
- Jos olet asettanut salasanan etkä muista mikä se on, sinun on palautettava tukiasemaan sen tehdasasetukset, jolloin salasana poistuu.

#### **2. MITEN PALAUTAN REITITTIMEEN SEN ALKUPERÄISET TEHDASASETUKSET?**

- Varmista, että reitittimen verkkovirta on kytketty.
- Paina laitteen takaosassa sijaitsevaa reset-painiketta ja pidä sitä alas painettuna 20 sekunnin ajan. Huom! Reitittimen tehdasasetusten palautus pyyhkii pois nykyiset asetukset. Asetusten uudelleen tekemiseksi kirjaudu reitittimeen kysymyksen 1 ohjeiden mukaisesti ja suorita sen jälkeen Asetusvelho.

#### **3. MIKSI INTERNET-YHTEYTTÄ EI SYNNY?**

- Kaapelimodeemin käyttäjät: varmistakaa, että kohta Clone MAC address (Kloonaa MACosoite) on valittuna Velho-asennuksen aikana (tai vaihtoehtoisesti syöttäkää itse rekisteröity MAC-osoite). Varmistakaa myös, että palveluntarjoaja on kytkenyt yhteyden ja että se on toimintakunnossa.
- ADSL-yhteyden käyttäjät: ottakaa yhteys Internet-palveluntarjoajaanne varmistaaksenne, että Internet-yhteys on kytketty ja että Internet-käyttäjätunnuksenne ja -salasananne ovat oikein.

## TEKNISTÄ TUKEA ASIAKKAILLE SUOMESSA

Internety/hteys on kytketty ja että Internet-Kayttäjätunnuksenne ja -salasananne ovat olkein.<br>
TEKNISTÄ TUKEA ASIAKKAILLE SUOMESSA<br>
Internetin kautta : http://www.dlink.fi<br>
Arkisin klo. 9 - 21<br>
numerosta : 06001 5557<br>
DIR-Internetin kautta : http://www.dlink.fi Arkisin klo. 9 - 21 numerosta : 06001 5557

# **FÖRPACKNINGENS INNEHÅLL**

INNEHÅLL

![](_page_37_Picture_2.jpeg)

**INSTALLATIONS-CD** INNEHÅLLER INSTALLATIONSGUIDE & TEKNISKA HANDBÖCKER

**ETHERNET BROADBAND ROUTER** DIR-100

**5 V 1 A NÄTADAPTER** ADAPTER

**CAT5 ETHERNET-KABEL** ANSLUT ROUTERN TILL DATORN UNDER INSTALLATIONEN

Kontakta din återförsäljare, om någon av komponenterna saknas

**SVENSK SVENSKA** 

## **PRODUKT-INSTALLATION**

## CD-INSTALLATIONSGUIDE

![](_page_38_Picture_4.jpeg)

Cd:n innehåller alla nödvändiga instruktioner för att installera DIR-100-enheten

![](_page_38_Picture_6.jpeg)

### **SÄTT I CD:N**

Sätt i cd:n i datorns cd-enhet. Installationsguiden skall starta automatiskt. Kontrollera att Internet-anslutningen är aktiv. (Anslut inte DIR-100-enheten ännu)

![](_page_38_Picture_9.jpeg)

#### **INSTALLATIONSGUIDE**

Välj språk i listan med alternativ och följ stegen i guiden för att slutföra installationen av DIR-100-enheten

IP-ADRESS: **http://dlinkrouter** or **http://192.168.0.1**

ANVÄNDARNAMN: **admin** LÖSENORD:

# **FELSÖKNING**

## PROBLEM VID INSTALLATION OCH KONFIGURATION

#### **1. Hur konfigurerar jag routern DIR-100 utan cd-skivan?**

- Anslut datorn till routern med hjälp av en Ethernet-kabel.
- Öppna webbläsaren och skriv in adressen http://192.168.0.1
- Standard-användarnamn är "admin". Standard-lösenord är "" (lämna fältet tomt).
- Om du har ändrat lösenordet och inte kommer ihåg det, måste du återställa routern för att återställa lösenordet till "" (lämna fältet tomt).

#### **2. HUR ÅTERSTÄLLER JAG ROUTERN TILL FABRIKSINSTÄLLNINGARNA?**

- Kontrollera att routern är påslagen.
- Tryck in knappen på enhetens baksida och håll den intryckt i 20 sekunder. Obs! Genom att återställa routern till fabriksinställningarna raderar du de nuvarande konfigurationsinställningarna. Omkonfigurera dina inställningar genom att logga in på routern enligt beskrivningen i fråga 1, kör därefter installationsguiden.

#### **3. VARFÖR GÅR DET INTE ATT UPPRÄTTA NÅGON INTERNETANSLUTNING?**

- Kabelanvändare ska kontrollera att alternativet Clone MAC address (kopiera MAC-adress) är markerat under guideinstallationen (eller ange den registrerade MAC-adressen) samt kontrollera att tjänsten har aktiverats/anslutits och är klar att använda.
- Är du ADSL-användare ska du kontakta din Internetleverantör och kontrollera att denne har aktiverat/anslutit tjänsten samt att användarnamnet och lösenordet från din Internetleverantör stämmer.

## TEKNISK SUPPORT

D-Link Teknisk Support via Internet: http://www.dlink.se D-Link Teknisk Support via telefon: 0900-100 77 00 Vardagar 08.00-20.00

# **CONTEÚDO DA EMBALAGEM**

## **CONTEÚDOS**

![](_page_40_Picture_4.jpeg)

### **CD DE INSTALAÇÃO** INCLUI ASSISTENTE DE CONFIGURAÇÃO & MANUAIS TÉCNICOS

### **ETHERNET BROADBAND ROUTER** DIR-100

**ADAPTADOR DE CORRENTE DE 5V 1A** ADAPTADOR

#### **CABO ETHERNET (CAT5 UTP)** LIGUE O ROUTER AO SEU PC DURANTE A CONFIGURAÇÃO

Se algum destes itens não estiver na embalagem entre em contacto com o seu revendedor

## **CONFIGURAÇÃO DE PRODUTO**

## CD DE ASSISTENTE DE CONFIGURAÇÃO

![](_page_41_Picture_2.jpeg)

### **CD DE ASSISTENTE DE CONFIGURAÇÃO**

O CD engloba todas as instruções necessárias para configurar o DIR-100

![](_page_41_Picture_5.jpeg)

### **INSERIR CD**

Insira o CD na unidade de CD do seu computador. O assistente de configuração deverá ser iniciado automaticamente. Assegure-se de que a sua ligação à Internet se encontra activa. (Não ligue o DIR-100 ainda)

![](_page_41_Figure_8.jpeg)

#### **ASSISTENTE DE CONFIGURAÇÃO**

Seleccione o seu idioma na lista de opções e siga as etapas do assistente para completar a configuração do DIR-100

ENDEREÇO IP: **http://dlinkrouter** or **http://192.168.0.1**

**EXECUTILIZADOR: admin**<br>**PALAVRA-PASSE:**<br>**A**<br>**P-Link** NOME DE UTILIZADOR: **admin** PALAVRA-PASSE:

# **RESOLUÇÃO DE PROBLEMAS**

## PROBLEMAS DE CONFIGURAÇÃO

#### **1. Como posso configurar o meu router DIR-100 sem o CD?**

- Ligue o seu PC ao router utilizando um cabo Ethernet.
- Abra um browser da web e introduza o endereço http://192.168.0.1
- O nome de utilizador predefinido é 'admin'. A palavra-passe predefinida é '' (deixe o campo em branco).
- Se alterou a palavra-passe e não se lembra da nova palavra-passe tem de redefinir o router para definir a palavra-passe novamente para '' (deixe o campo em branco).

### **2. COMO REPONHO AS DEFINIÇÕES DE FÁBRICA DO MEU ROUTER?**

- Certifique-se de que o router está ligado.
- Prima e mantenha premido o botão Repor no painel traseiro do dispositivo durante 20 segundos.

Nota: A reposição da definição de fábrica do router vai apagar as definições de configuração actuais. Para reconfigurar as suas definições, inicie o router tal como indicado no ponto 1 e, em seguida, execute o Assistente de Configuração.

### **3. PORQUE NÃO CONSIGO ESTABELECER UMA LIGAÇÃO À INTERNET?**

- Para utilizadores por cabo, certifique-se de que a opção Clonar endereço MAC está seleccionada durante a instalação do Assistente (ou introduza o MAC registado) e certifique-se de que o serviço está activado/ligado e operacional.
- Para os utilizadores ADSL contacte o seu ISP para se certificar de que o serviço está activado/ ligado pelo seu ISP e que o seu nome de utilizador e palavra-passe ISP estão correctos.

## ASSISTÊNCIA TÉCNICA

Assistência Técnica da D-Link na Internet: http://www.dlink.pt<br>Assistência Técnica Telefónica da D-Link: +351 707 78 00 10<br>DDIR-100<br>DDIR-100 Assistência Técnica da D-Link na Internet: http://www.dlink.pt Assistência Técnica Telefónica da D-Link: +351 707 78 00 10

## **ΠΕΡΙΕΧΌΜΕΝΑ ΠΑΚΈΤΟΥ**

## ΠΕΡΙΕΧΟΜΕΝΑ

![](_page_43_Picture_2.jpeg)

**CD ΕΓΚΑΤΑΣΤΑΣΗΣ**  ΠΕΡΙΛΑΜΒΑΝΕΙ ΟΔΗΓΟ ΕΓΚΑΤΑΣΤΑΣΗΣ & ΤΕΧΝΙΚΑ ΕΓΧΕΙΡΙΔΙΑ

**ETHERNET BROADBAND ROUTER** DIR-100

**ΤΡΟΦΟΔΟΤΙΚΟ 5V 1A** ΠΡΟΣΑΡΜΟΓΕΑΣ

**Καλώδιο Ethernet (CAT5 UTP)** ΣΥΝΔΕΣΤΕ ΤΟ ΔΡΟΜΟΛΟΓΗΤΗ ΣΤΟΝ Η/Υ ΣΑΣ ΚΑΤΑ ΤΗΝ ΕΓΚΑΤΑΣΤΑΣΗ

Αν κάποιο από τα παραπάνω τεμάχια λείπει, παρακαλώ επικοινωνήστε με τον μεταπωλητή σας

## **ΕΓΚΑΤΑΣΤΑΣΗ ΠΡΟΪΟΝΤΟΣ**

## ΟΔΗΓΟΣ ΕΓΚΑΤΑΣΤΑΣΗΣ CD

![](_page_44_Picture_4.jpeg)

Το CD περιέχει όλες τις οδηγίες που απαιτούνται για την εγκατάσταση του DIR-100

![](_page_44_Picture_6.jpeg)

### **ΕΙΣΑΓΩΓΗ CD**

Εισάγετε το CD στη μονάδα CD του υπολογιστή σας. Ο οδηγός εγκατάστασης πρέπει να εκκινείται αυτόματα. Βεβαιωθείτε ότι η σύνδεσή σας στο internet είναι ενεργή. (Μην συνδέσετε ακόμα το DIR-100)

![](_page_44_Picture_9.jpeg)

### **ΟΔΗΓΌΣ ΕΓΚΑΤΑΣΤΑΣΗΣ**

Επιλέξτε τη γλώσσα σας από τη λίστα επιλογών και ακολουθήστε τα βήματα στον οδηγό για να ολοκληρώσετε την εγκατάσταση του DIR-100

ΔΙΕΥΘΥΝΣΗ IP: **http://dlinkrouter** or **http://192.168.0.1**

ΔΙΕΥΘΥΝΣΗ IP: http://dlinkrouter or http://192.168.0.1<br>
ΟΝΟΜΑ ΧΡΗΣΤΗ: admin<br>
ΚΩΔΙΚΟΣ ΠΡΟΣΒΑΣΗΣ:<br> **D-Link**<br> **D-Link**<br> **D-Link** ΟΝΟΜΑ ΧΡΗΣΤΗ: **admin** ΚΩΔΙΚΟΣ ΠΡΟΣΒΑΣΗΣ:

## **ΔΙΌΡΘΩΣΗ ΛΑΘΏΝ**

## ΠΡΟΒΛΗΜΑΤΑ ΕΓΚΑΤΑΣΤΑΣΗΣ ΚΑΙ ΔΙΑΜΟΡΦΩΣΗΣ

### **1. Πώς μπορώ να διαμορφώσω το router DIR-100 χωρίς CD;**

- Συνδέστε το PC με το router χρησιμοποιώντας ένα καλώδιο Ethernet.
- Ανοίξτε το browser web και βάλτε την διεύθυνση http://192.168.0.1.
- Το όνομα χρήστη του default είναι "admin". Το password του default είναι " " (πεδίο κενό).
- Αν το password τροποποιήθηκε και δεν θυμόσαστε την νέα αξία, είναι απαραίτητο να επαναφέρετε τις ρυθμίσεις του default του router με τρόπο ώστε το password να επανέλθει " " (πεδίο κενό).

### **2. ΠΏΣ ΜΠΟΡΏ ΝΑ ΕΠΑΝΑΦΈΡΩ ΤΙΣ ΡΥΘΜΊΣΕΙΣ ΤΟΥ DEFAULT ΤΟΥ ROUTER;**

- Ελέγξτε αν το router είναι αναμμένο.
- Πιέστε το πλήκτρο του reset στο πίσω μέρος της συσκευής για 20 δευτερόλεπτα. Σημείωση: επαναφέροντας τις ρυθμίσεις του default του router, όλες οι ρυθμίσεις της τρέχουσας διαμόρφωσης ακυρώνονται. Για να διαμορφώσετε ξανά τις ρυθμίσεις, κάνετε πρόσβαση στο router ακολουθώντας την διαδικασία που περιγράφεται στην ερώτηση 1 και εφαρμόζετε το πρόγραμμα διαμόρφωσης Setup Wizard.

### **3. ΓΙΑΤΊ ΔΕΝ ΜΠΟΡΏ ΝΑ ΕΓΚΑΘΙΔΡΎΣΩ ΜΙΑ ΣΎΝΔΕΣΗ INTERNET;**

- Οι χρήστες υπηρεσιών Cable πρέπει να ελέγχουν αν, κατά την διάρκεια της εκτέλεσης του προγράμματος εγκατάστασης, η επιλογή Clone MAC address έχει επιλεχθεί (διαφορετικά πρέπει να βάλουν την επιλεγμένη διεύθυνση MAC). Είναι επίσης απαραίτητο να ελέγχεται αν η υπηρεσία είναι ενεργοποιημένη/συνδεδεμένη και αν λειτουργεί.
- Στους χρήστες ADSL συνιστάται να απευθύνονται στο δικό τους ISP για να ελέγχουν αν η υπηρεσία είναι ενεργοποιημένη/συνδεδεμένη και αν το όνομα του χρήστη και το password που παρέχονται είναι σωστά.

## ΤΕΧΝΙΚΉ ΥΠΟΣΤΉΡΙΞΗ

**Example 18 Server Alternation Start Actives**<br> **Example 18 A** 11251 Aθήνα,<br>
Tηλ: 210 86 11 114 (Δευτέρα-Παρασκευή 09:00-17:00)<br>
Φαξ: 210 8611114<br> **EXAMPLE 18 A**<br> **EXAMPLE 18 A**<br> **D-Link**<br>
D-Link D-Link Hellas Support Center http://www.dlink.gr/support Κεφαλληνίας 64, 11251 Αθήνα, Τηλ: 210 86 11 114 (Δευτέρα- Παρασκευή 09:00-17:00) Φαξ: 210 8611114

# **SADRŽAJ PAKIRANJA**

SADRŽAJ

![](_page_46_Picture_5.jpeg)

**INSTALACIJSKI CD**  S ČAROBNJAKOM ZA POSTAVLJANJE I TEHNIČKIH PRIRUČNICIMA

**ETHERNET BROADBAND ROUTER** DIR-100

**STRUJNI ADAPTER (5 V, 1 A)** ADAPTER

**ETHERNET (CAT5 UTP) KABEL** TIJEKOM POSTAVLJANJA POVEŽITE USMJERNIK NA RAČUNALO

Ukoliko nešto od navedenog nedostaje, molimo kontaktirajte vašeg prodavača

## **POSTAVLJANJE PROIZVODA**

## CD S ČAROBNJAKOM ZA POSTAVLJANJE

![](_page_47_Picture_2.jpeg)

**CD S ČAROBNJAKOM ZA POSTAVLJANJE** Na CD-u se nalaze upute za postavljanje uređaja DIR-100

![](_page_47_Picture_4.jpeg)

**UMETANJE CD-a**  Umetnite CD u CD pogon računala. Čarobnjak za postavljanje trebao bi se automatski pokrenuti. Provjerite je li internetska veza s računalom aktivna. (Nemojte još priključivati DIR-100.)

![](_page_47_Picture_6.jpeg)

**ČAROBNJAK ZA POSTAVLJANJE** Odaberite jezik s popisa i slijedite upute čarobnjaka da biste postavili DIR-100.

**RVATSKI HRVATSKI**

IP ADRESA: **http://dlinkrouter** or **http://192.168.0.1**

KORISNIČKO IME: **admin** ZAPORKA:

# **OTKLANJANJE POGREŠAKA**

## POTEŠKOĆE S POSTAVLJANJEM I KONFIGURACIJOM

### **1. Kako podesiti DIR-100 usmjernik bez upotrebe CD-a?**

- Povežite vaše računalo sa usmjernikom pomoću Ethernet kabla.
- Otvorite web preglednik i upišite adresu http://192.168.0.1
- Zadano korisničko ime je 'admin'. Zadana lozinka je '' (ostavite polje prazno)

- Ako ste promijenili lozinku i u međuvremenu je zaboravili, bit će potrebno resetirati uređaj, kako bi lozinku vratili na vrijednost '' (ostavite polje prazno).

### **2. KAKO RESETIRATI USMJERNIK TOČKU NA TVORNIČKI ZADANE POSTAVKE?**

- Uvjerite se da je usmjernik uključen.

- Pritisnite i držite tipku 'reset', koja se nalazi na poleđini uređaja, tijekom 20 sekundi. Napomena: Resetiranjem uređaja na tvorničke postavke obrisat ćete sve trenutne postavke uređaja. Za ponovno postavljanje uređaja pristupite uređaju kako je opisano pod točkom 1. i pokrenite Setup Wizard.

### **3. ZAŠTO NEMAM PRISTUP INTERNETU?**

- Ako ste korisnik kabelskog interneta, pobrinite se da je opcija 'Clone MAC address' označena tijekom instalacije i uvjerite se da je usluga omogućena i u funkciji.
- Ako ste korisnik ADSL-a kontaktirajte vašeg davatelja usluge, te se uvjerite jeli usluga omogućena i da su vaši korisničko ime i lozinka ispravni.

## TEHNIČKA PODRŠKA

Hvala vam na odabiru D-Link proizvoda. Za dodatne informacije, podršku i upute za korištenje uređaja, molimo vas da posjetite D-Link internetsku stranicu na www.dlink.eu

www.dlink.biz/hr

## **PREVERITE VSEBINO V EMBALAŽI**

**VSEBINA** 

![](_page_49_Picture_2.jpeg)

**CD ZA NAMESTITEV**  VSEBUJE ČAROVNIKA ZA POSTAVITEV IN TEHNIČNA NAVODILA

**ETHERNET BROADBAND ROUTER** DIR-100

**5V 1A NAPAJALNI ADAPTER** ADAPTER

**MREŽNI KABEL (CAT.5 UTP)** MED POSTAVITVIJO, VKLOPITE USMERJEVALNIK V VAŠ RAČUNALNIK

Če kaj od naštetega manjka, se obrnite na prodajalca

## **IZDELEK POSTAVITEV**

## ČAROVNIK ZA POSTAVITEV S CD-ja

![](_page_50_Figure_2.jpeg)

### **CD S ČAROVNIKOM ZA POSTAVITEV**

CD vsebuje vsa navodila potrebna za za postavitev DIR-100

![](_page_50_Picture_5.jpeg)

#### **VSTAVITE CD**

Vstavite CD v CD pogon vašega računalnika. Čarovnik za namestitev bi se moral samodejno zagnati. Zagotovite, da je vaša internetska povezava aktivna. (Ne priključite še DIR-100)

![](_page_50_Figure_8.jpeg)

### **ČAROVNIK ZA POSTAVITEV**

Izberite vaš jezik iz seznama možnosti in sledite korakom v čarovniku, da postavite DIR-100

IP NASLOV: **http://dlinkrouter** or **http://192.168.0.1**

UPORABNIŠKO IME: **admin**  $GFSLO$ 

# **ODPRAVA TEŽAV**

## PROBLEMI PRI POSTAVITVI IN NASTAVITVI

#### **1. Kako lahko nastavim DIR-100 router brez CD-ja?**

- Priključite vaš PC na dostopno točko (AP) s pomočjo mrežnega kabla.
- Odprite spletni brskalnik in vtipkajte naslov 'http://192.168.0.1'.
- Privzeto uporabniško ime je 'admin', privzeto geslo pa je prazno.
- Če ste spremenili geslo in se ga ne spomnite, bo treba ponastaviti AP, da dobite nazaj privzete nastavitve za uporabniško ime in geslo.

### **2. KAKO SE PONASTAVI DIR-100 NA PRIVZETE TOVARNIŠKE NASTAVITVE?**

- Preverite, da je DIR-100 vklopljen.
- Pritisnite in držite tipko 'reset' na zadnji strani naprave približno 20 sekund. Opomba: Pri ponastavitvi DIR-100 se zbrišejo vse uporabniške nastavitve. Za ponovno nastavitev naprave ponovite postopek, opisan v točki 1, nato zaženite čarovnika za nastavitev (Setup Wizard).

### **3. ZAKAJ NE MOREM VZPOSTAVITI INTERNETNE POVEZAVE?**

- Preverite, če je vaš tip povezave (kabelski, DSL,…) pravilno označen. Pri kabelski povezavi preverite, da je MAC naslov kloniran ali pa vpišite tistega, ki je registriran pri ponudniku. Preverite, da ste vpisali veljavno uporabniško ime in geslo. V primeru nadaljnjih težav se obrnite na izbranega internetnega ponudnika.

## TEHNIČNA PODPORA

Zahvaljujemo se vam, ker ste izbrali D-Link proizvod. Za vse nadaljnje informacije, podporo ter navodila za uporabo prosimo obiščite D-Link - ovo spletno stran www.dlink.eu

www.dlink.biz/sl

# **CONŢINUTUL PACHETULUI**

## **CONȚINUT**

![](_page_52_Picture_2.jpeg)

**CD DE INSTALARE**  INCLUDE EXPERTUL DE CONFIGURARE ŞI MANUALELE **TEHNICE** 

#### **ETHERNET BROADBAND ROUTER** DIR-100

**TRANSFORMATOR 5 V, 1 A** ADAPTOR

### **CABLU ETHERNET (CAT5 UTP)** CONECTAŢI RUTERUL LA PC ÎN TIMPUL CONFIGURĂRII

Dacă aţi constatat lipsa unei componente vă rugăm să vă contactaţi distribuitorul

## **CONFIGURAREA PRODUSULUI**

## CD-UL CU EXPERTUL DE CONFIGURARE

![](_page_53_Picture_2.jpeg)

## **CD-UL CU EXPERTUL DE CONFIGURARE**

CD-ul conţine toate instrucţiunile necesare pentru configurarea DIR-100

![](_page_53_Picture_5.jpeg)

### **INTRODUCEREA CD-ULUI**

Introduceti CD-ul în unitatea CD a computerului dvs. Expertul de configurare ar trebui să pornească automat. Asigurați-vă că este activă conexiunea dvs. la Internet. (Nu conectati încă DIR-100)

![](_page_53_Picture_8.jpeg)

#### **EXPERTUL DE CONFIGURARE**

Selectați limba dvs. în lista de opțiuni și urmați pașii din expert pentru a finaliza configurarea DIR-100

ADRESĂ IP: **http://dlinkrouter** or **http://192.168.0.1**

NUME DE UTILIZATOR: **admin** PAROLĂ<sup>.</sup>

## **TROUBLESHOOTING**

## PROBLEME LEGATE DE CONFIGURARE

### **1. Cum îmi pot configura routerul DIR-100 fără CD?**

- Conectati PC-ul la router folosind un cablu Ethernet.
- Deschideti un browser si introduceti adresa : http://192.168.0.1
- Numele de utilizator implicit este 'admin'. Parola implicită este " (lăsati acest camp necompletat).
- Dacă ati schimbat parola și nu v-o mai amintiti, va trebui să resetati routerul pentru a aduce parola la " (lăsați câmpul necompletat).

#### **2. CUM RESETEZ ROUTERUL LA VALORI INIŢIALE?**

- Asigurati-vă că router-ul este pornit.
- Apăsați și țineți apăsat butonul de reset de pe spatele dispozitivului pentru 20 de secunde. Notă: Resetarea routerului pe valori iniţiale va şterge configuraţia actuală. Pentru a re-configura accesaţi pagina de management urmând paşii de la punctual 1 şi apoi rulaţi Setup Wizard.

#### **3. DE CE NU AM CONEXIUNE LA INTERNET?**

- Pentru utilizatorii de Internet prin cablu coaxial : asigurati-vă că ati folosit optiunea CloneMAC, de asemenea dacă serviciul de Internet este pornit/conectat corect și operational.
- Pentru utilizatorii de ADSL vă rugăm contactaţi operatorul dumneavoastră pentru a fi siguri că serviciul este pornit şi că parola şi numele de utilizator sunt corecte.

### SUPORT TEHNICA

Vă mulţumim pentru alegerea produselor D-Link. Pentru mai multe informaţii, suport şi manuale ale produselor vă rugăm să vizitaţi site-ul D-Link www.dlink.eu

www.dlink.ro

## TECHNICAL SUPPORT

UK www.dlink.co.uk<br>IRELAND www.dlink.ie GERMANY www.dlink.de FRANCE www.dlink.fr SPAIN www.dlink.es<br>
ITAI Y www.dlink.it NETHERLANDS www.dlink.nl BELGIUM www.dlink.be<br>
LUXEMBURG www.dlink.lu LUXEMBURG www.dlink.lu POLAND www.dlink.pl<br>
CZECH www.dlink.cz HUNGARY www.dlink.hu NORWAY www.dlink.no DENMARK www.dlink.dk FINLAND www.dlink.fi SWEDEN www.dlink.se<br>GREECE www.dlink.ar GREECE www.dlink.gr<br>PORTUGAI www.dlink.pr

www.dlink.ie www.dlink.it www.dlink.cz www.dlink.pt

Ver. 4.00(E) 2010/04/02 6DIR100Q..E2G